#### How to install elastix\_1.5.2\_OpenVox\_A1200p.pdf

Test Tools: elastix : 1.5.2-i386 A1200P (2FXO+2FXS) Step 1:

 $\triangleright$  Insert the OpenVox A1200P into the PCI slot, then install the elastix 1.5.2-i386

- $\triangleright$  After installing, login in to the elastix. Please run the following command: [root@trixbox~] # dahdi\_genconf Use this command will be automatic generation two files: /etc/dahdi/system.conf /etc/asterisk/dahdi-channels.conf
- ¾ Renamed the file chan\_dahdi.conf.template file chan\_dahdi.conf.Please use the following command to achieve it:

cd /etc/asterisk

mv chan\_dahdi.conf.template chan\_dahdi.conf

Step 2: Modify the file chan\_dahdi.conf

- $\triangleright$  Use the following command please:
	- vi chan\_dahdi.conf
- $\triangleright$  Access to the file, find this line:#include chan dahdi addional.conf.Then insert one line in front of this line like this:

#include dahdi-channels.conf

 $\triangleright$  After that, you will see the following code like this: #include dahdi-channels.conf #include chan\_dahdi\_additional.conf

 $\triangleright$  Then save and exit the file

Step 3: Please return to the directory /etc/asterisk and run the following commands:

asterisk -r

stop now

asterisk –vvvvvvvvvvvvgc

and the result will be shown like this:

trixbox1\*CLI> dahdi show channels

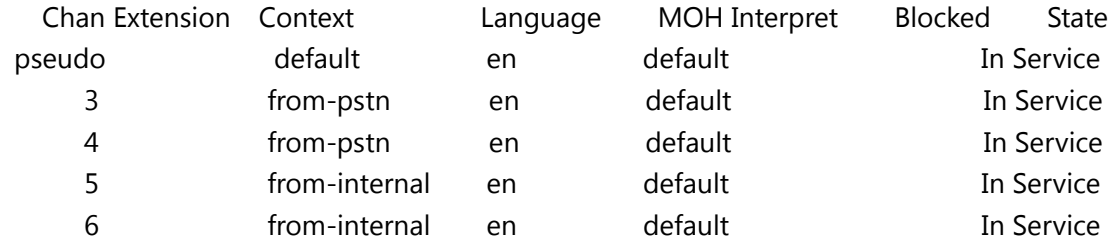

#### trixbox1\*CLI>

Step 4: In another Windows computer's IE address bar enter your IP:

eg:

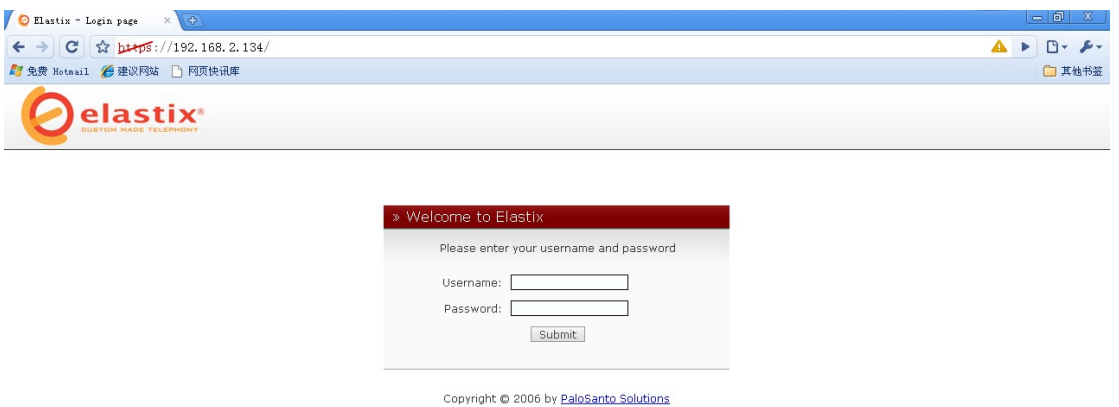

Enter the username: admin, password: palosanto. And click the Button "Submit". Then you can login into the elastix management websystem.

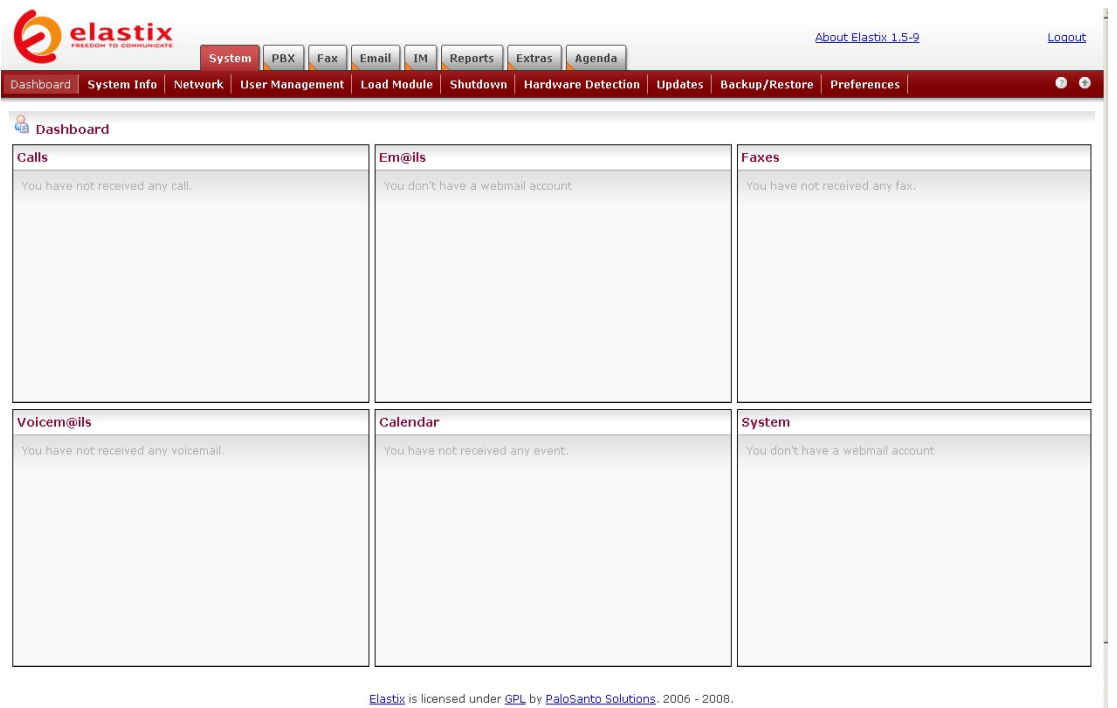

You can see the result like this:

Elastix is licensed under GPL by PaloSanto Solutions. 2006 - 2008.

Select the "PBX" tab at the top of the page. The result will be shown like this:

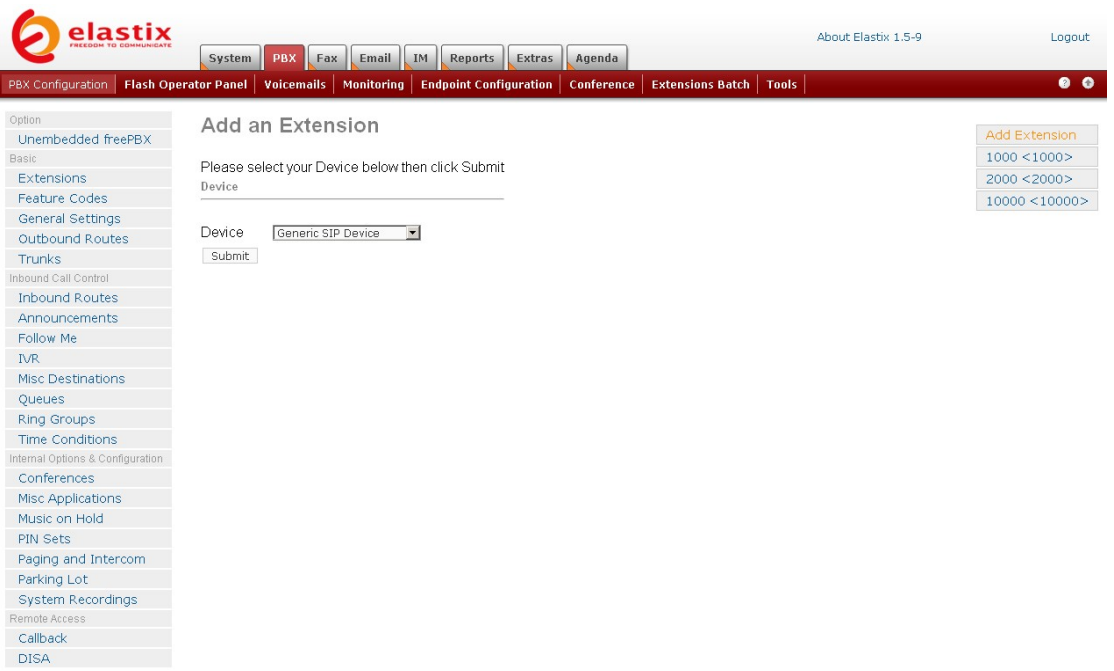

Click drop-down box of Device on the right of the webpage, and select "Generic ZAP Device". Then click the Button "Submit". You would get the following:

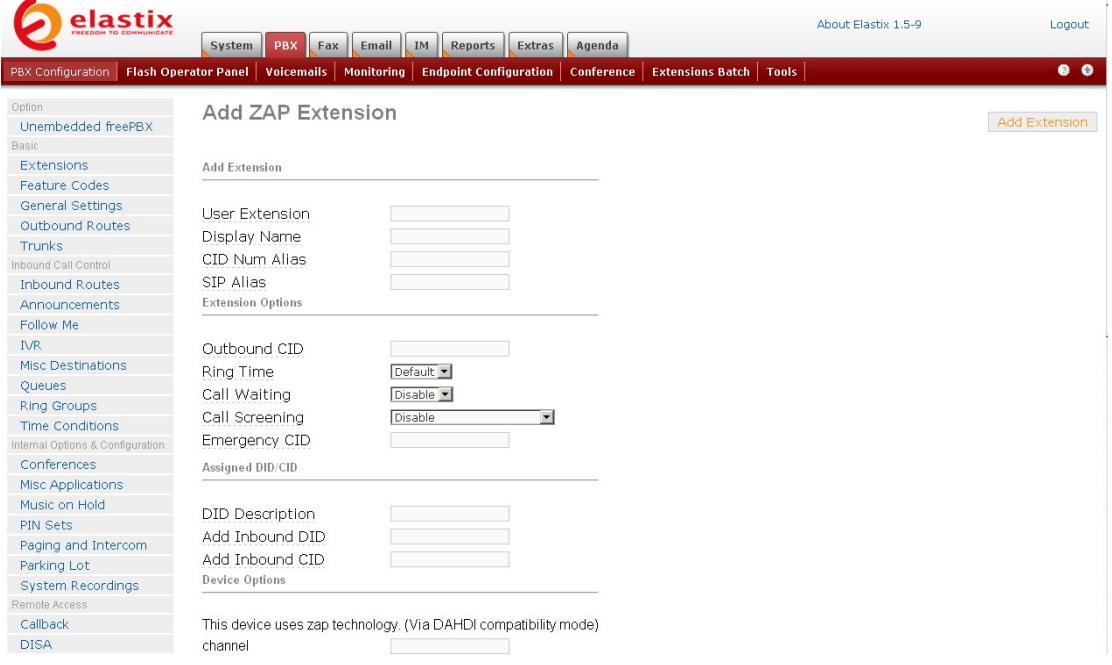

Input the number you want to dial in the User Extension textbox, input the same number to the "Display Name" textbox.

In the middle of the page, find the part like this:

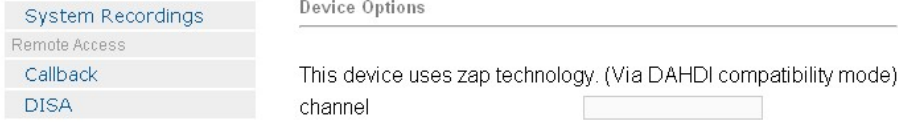

Please enter the channel number (means the number of green channel module) (eg:5) When you complete all of these, please click the Button "Submit" in the bottom of the page.

After that, click the Button "Apply Configuration Changes Here" in the top of the page. When you finished this step, you have successfully added an "Extensions".

You can add another "Extension" in the same way (eg: channel 6).

Step 5: If you want to set up a sip, please return to the page like this:

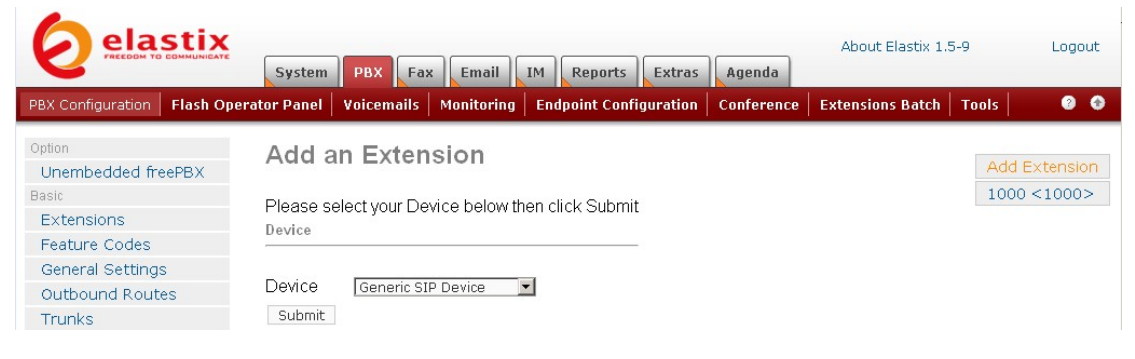

Then, you just select the "Generic SIP Device" and click the button" Submit". You should see the following like this:

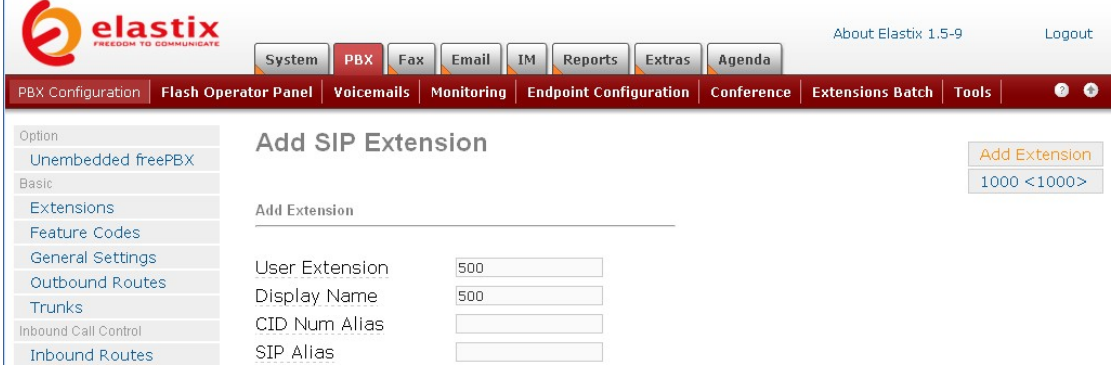

Enter the number you want to dial (eg: 500)in the "User Extension" textbox, and also the "Display Name". In the middle of the page, you must enter your password in the secret textbox. keep the default values in the other textboxes please. Then click the Button "Submit" in the bottom of the page. And do not forget to click the Button "Apply Configuration Changes Here" on the top of the page.

Step 6: If you want to set up an outside line, please return to the main page and the select left tab of the "Trunk". You will see the following:

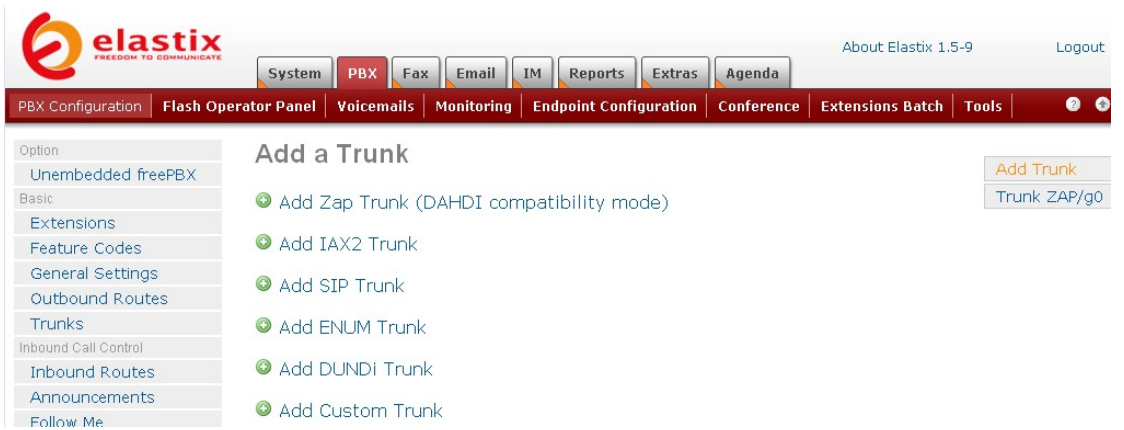

Select the first one "Add Zap Trunk(DAHDI Compatibility mode". You will see:

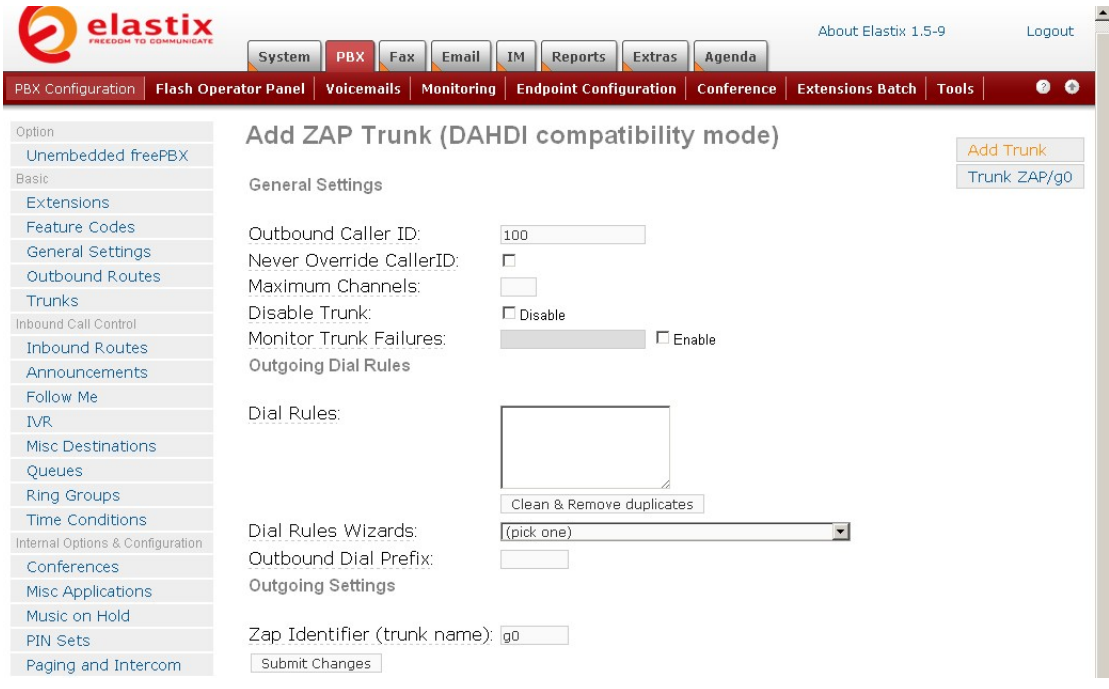

Enter the Outbound CallerID in the textbox(eg:100).Other places just keep the default values. Then, click the Button "Submit Changes" in the bottom of the page. After that, please click the Button "Apply Configuration Changes Here"

Step 7: Set the outbound router

Please click the item of the "Outbound Routes" on the left. Then you will get the following web page:

# **Add Route**

Route Name:

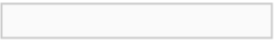

Enter the name in the Route Name textbox (You'd better write something easy to

identify)

In the same page , you should add dial patterns as the following

## **Dial Patterns**

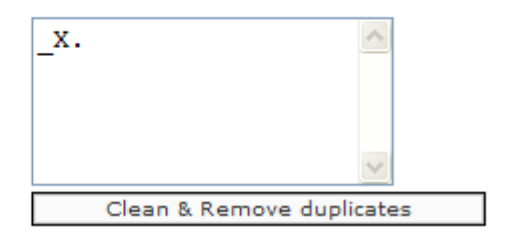

Select a trunk group for the outbound router as the following:

## **Trunk Sequence**

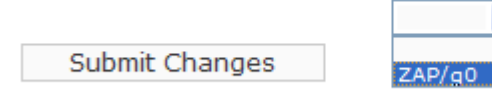

Then, click the Button "Submit Changes". Then please click apply configuration changes as the following:

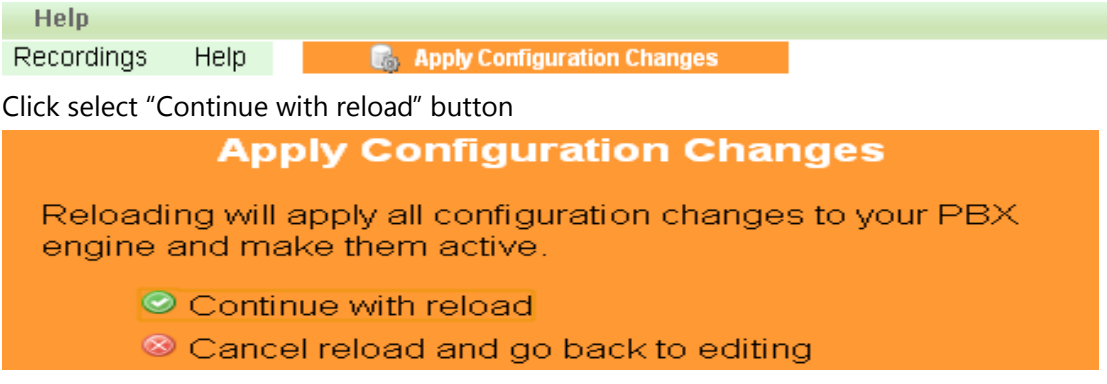

Step 8: Set the inbound router

¾ Return to the main page, select the item "Inbound Router" on the left. You will get the following web page:

Please click "Add Incoming Route" button

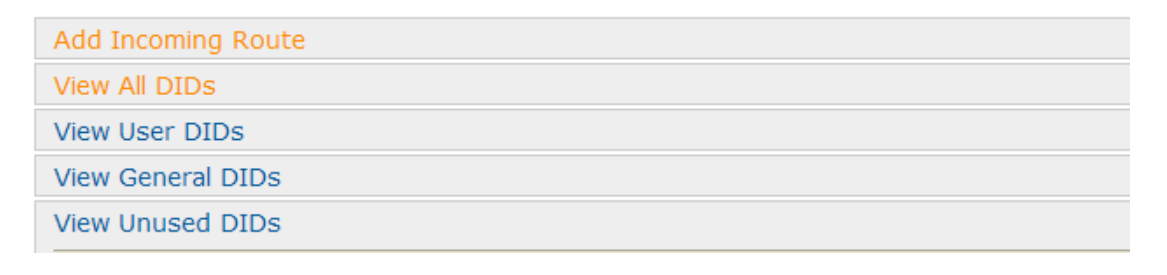

 $\triangleright$  Add description in the Description textbox as following:

## Description:

inbound1

 $\triangleright$  Add destination phone for the inbound router as the following: **Set Destination** 

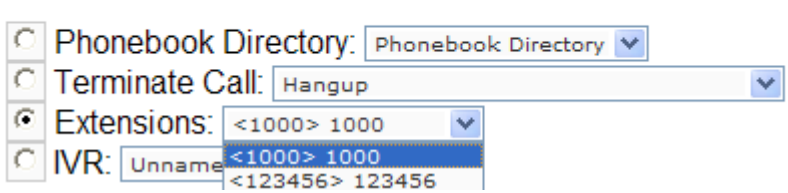

here, there are two items to select, but you can't select it until you add extension. Choose one of the items which will answer the inbound call .

 $\triangleright$  Then, click button "Submit" in the bottom of the page.

Now, you have finished all the configuration tasks.